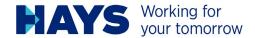

# HAYS ONLINE USER GUIDE FOR TEMPS

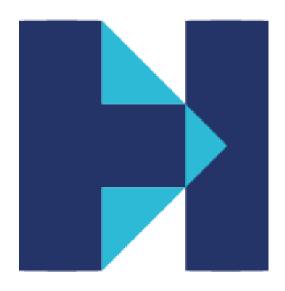

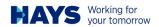

#### **TABLE OF CONTENTS**

| Introduction                                                 | 3  |
|--------------------------------------------------------------|----|
| Example welcome email                                        | 3  |
| Logging in – first time                                      | 4  |
| Contact                                                      | 6  |
| Tax                                                          | 7  |
| Super                                                        | 8  |
| Bank                                                         | 9  |
| Options within Hays Online Portal                            | 10 |
| Entering timesheets                                          | 11 |
| Viewing payslips                                             | 12 |
| Setup payslips via email                                     | 13 |
| Viewing payment summaries (group certificates)               | 13 |
| Viewing timesheet history                                    | 14 |
| Changing your password                                       | 15 |
| Viewing/changing security questions                          | 16 |
| Logout                                                       | 17 |
| Troubleshooting                                              | 18 |
| Timesheet troubleshooting                                    | 18 |
| Re-entering rejected timesheet                               | 18 |
| Unable to see your assignment                                | 18 |
| Nothing happens when clicking select to enter your timesheet | 18 |
| Login troubleshooting                                        | 19 |
| The Hays website does not accept your password               | 19 |
| You have received a new temporary password                   | 19 |
| Receiving server internal error                              | 19 |

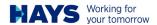

#### Introduction

The Hays Online Portal is the easy and secure method to register your personal details with Hays and submit time worked. It also allows you full control over updating your details at any time, and you never lose access to your historical information.

You will receive a welcome email after you accept your first assignment with Hays. This email will provide details on how you log in, your payroll ID, plus other important and helpful information.

### Example welcome email

#### WELCOME TO HAYS

Hi Julie

Welcome to Hays. It is our pleasure to have you working with us

To get started, your Hays payroll ID is: 501454

Follow these 3 simple steps to set up your account and ensure we are able to pay you correctly:

- 1. Go to: https://tst-dc-iis-01.hays.com.au:8000/HaysOnline/NewUser/NewUser.aspx
- Enter your payroll ID (above) and date of birth, and you will be prompted to set up a password. Your payroll ID will be your login ID so please keep this information to hand to allow you to access the portal in the future.
- Once you have created an account, you will be prompted to complete your onboarding requiring the information below:
  - PAYG please ensure you have your tax file number, bank BSB and account number to hand as well as superannuation fund details, including your fund's USI (Unique Superannuation Identifier) if you wish to make Super choice changes
  - Pty Ltd please ensure you have your company's ABN, bank BSB and account number to hand
  - Work Rights if you are an Australian citizen, please ensure you have either your:
    - Australian passport, or
    - Australian Citizenship Certificate or Birth Certificate along with photo ID (gg.drivers' licence) available

If you are a New Zealand Citizen working in Australia, please ensure you have your New Zealand Passport available. If you do not hold the citizenship documentation outlined, have questions or encounter issues, please contact the Hays Customer Care team on <u>customer.care@hays.com.au</u> or 1800 805 051.

As required under the Fair Work Act, we must provide PAYG employees with a copy of the Fair Work Information Statement which can be viewed <a href="here">here</a>, and the Casual Employment Information Statement which can be viewed <a href="here">here</a>.

We are committed to ensuring your health, safety and wellbeing while on your temporary assignment. Should you have any concerns regarding your health, safety or wellbeing during your temporary assignment, please contact your Consultant or call our Health & Safety Hotline on 0800 562 669 (choosing Option 4). You are required to notify us immediately if you feel your work location is unsafe or of any injury or incident that occurs.

For further information and additional resources to assist with your health, safety and wellbeing while on assignment with Hays, click here. You can also view our Policy for Equal Employment Opportunity, Anti-Harassment, Sexual Harassment & Bullying here.

For some useful information regarding working in a temporary assignment with Hays, navigate to our website:

Frequently asked questions Payroll information Working with Hays Temp survival guide Refer a Friend

Kind Regards,

Hays Temporary Payroll Services Team Australia and New Zealand +61 2 8226 9818

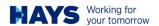

# Logging in - first time

Before you log in, please have the relevant information available so you can complete your details.

- · Your Tax File Number
- · Your Superannuation Fund USI (Unique Superannuation Identifier)
- · Your bank BSB and Account number

Without all these details you will not be able to complete your on-boarding.

#### Next:

- Open your Internet browser (Internet Explorer is recommended by Hays)
- In the address bar, enter https://www1.hays.com.au/haysonline/Login.aspx
- · Click on 'New to Hays Online'

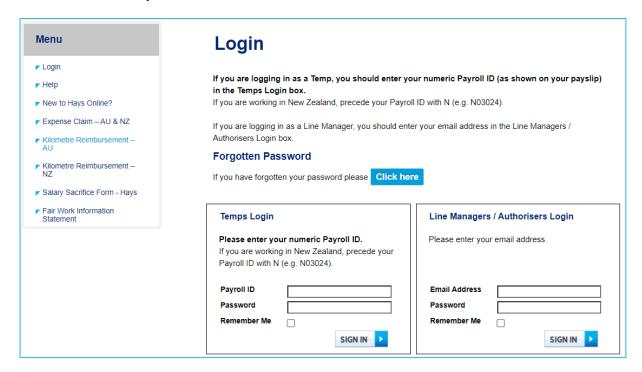

On the next screen please enter your payroll ID (supplied on your welcome email) and date of birth

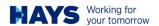

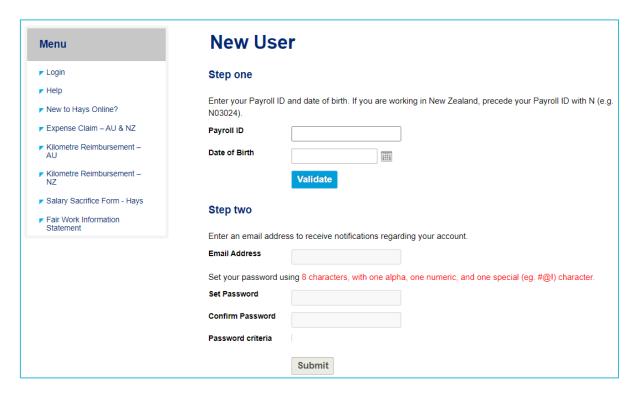

- If you receive an error message, please call your consultant to confirm that the correct date of birth has been entered onto your Hays Tax & Bank profile
- Next you will be prompted to add your personal email address and set a new password. Please
  ensure it follows the password rules of minimum 8 characters, one alpha, one numeric and one
  special character (eg @ #!)
- · You will be guided through to confirm and set up your account

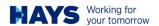

#### Contact

- Some information will pre-populate so please check the details and update any which are missing or incorrect. If your address is not recognised by the system, please key in Level 13, 2 Chifley Sq., Sydney NSW 2000
- As you type the address it will populate as below. Simply enter to select\accept this address. If your address is not recognised, do please advise your consultant of your correct address and they will update this for you on our system

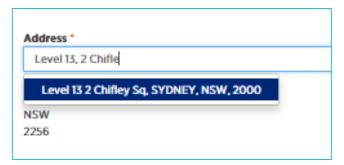

· Enter all other information, then save and continue

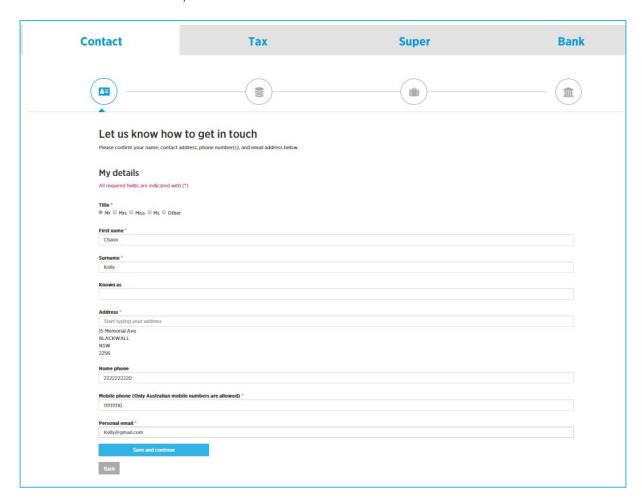

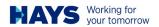

#### Tax

- This form follows the ATO Tax Declaration Form questions. If you are unsure of how to answer these questions you can call the ATO on 13 28 61. Hays staff cannot advise you on these questions
- You must provide your Legal name on this form, however you can also add any 'known as' name under other given names

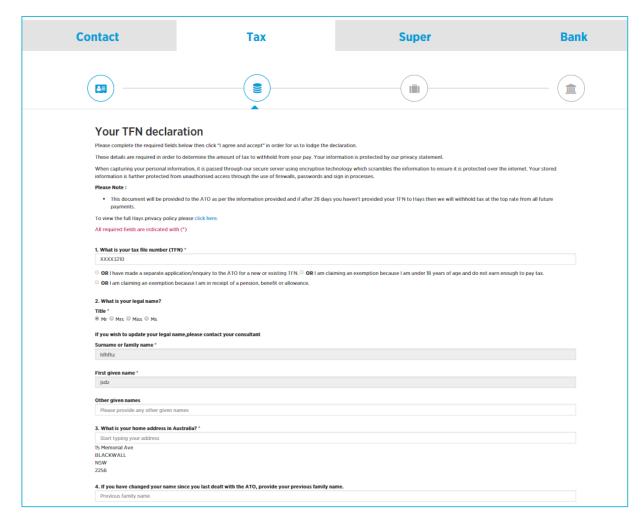

- Once you complete the information, press 'I agree and accept'. These details will be saved in the portal as well as a PDF document so you can review at any time
- You can amend your answers if you have selected something in error, however it will hold all
  versions of the form completed by you in your portal
- · Hays are a labour hire organisation, so at Question 6, this has been selected as a default

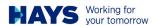

#### Super

On this screen you have several choices:

- Hays default superannuation funds (Australian Retirement Trust or Cbus)
  - Making this selection will pre-populate all the relevant information and you can finish by pressing 'I agree and accept'

Or

- The super fund you nominate
  - You will need to enter the Unique Superannuation Identifier (USI) of your fund. This is different to the ABN of the fund so please check with your super fund so you have this information. You can also use the link on the super page to find this information

Or

- · Self-Managed Super Fund (SMSF)
  - This is where you have your own Self-Managed fund. You will need the ABN of your fund plus
    the fund address, ESA (funds electronic service address), contact details of who manages
    your fund, and the bank account of your fund. You are required to upload compliance
    information and only complying funds can be accepted

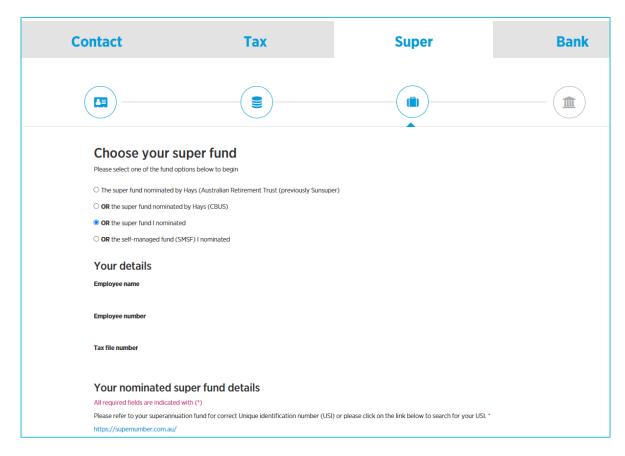

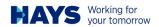

#### **Bank**

• This is a very important screen as this is where all your payments will be directed. Please ensure you have the correct details to enter so as not to delay payment to you

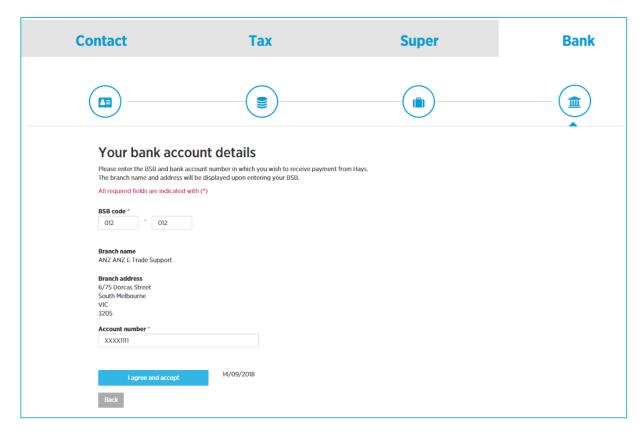

• Once you agree and accept this last screen you are then finished your on-boarding

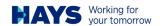

# **Options within Hays Online Portal**

You can see options on the left-hand panel so please take some time to peruse these.

#### Menu

- ▼ Job Listing & Timesheet Entry
- ▼ Timesheet History Search
- My Contact Details
- My Tax Details
- My Super Details
- My Bank Details
- My Payslips
- My Payment Summary
- ▼ Change Password
- ▶ Update Security Questions
- ▶ Hays Online User Guide
- EEO, Anti-Harassment, & Bullying Policy
- ▼ Temping with Hays
- ▼ View your TFN Declaration
- Child and Youth Risk Management Strategy
- ▶ Logout
- Home

YOU ARE LOGGED ON AS:

#### Your Safety, Our Priority

Have your job duties changed? Do you have any safety concerns?

Please contact your consultant immediately if you have any safety-related issues or if your host client has changed the work you are being asked to perform. Alternatively you can email <a href="mailto:payrollhelpdesk@hays.com.au">payrollhelpdesk@hays.com.au</a> with your concern.

#### **General Information**

#### Online Payslips

You may obtain your payslip from the "My Payslips" link located in the menu. This area contains all of your current and historical payslips.

#### Timesheet Assistance

If you require further information regarding the Hays Online Timesheet process, please click the 'Help' link on the left hand menu to download the user quide.

Should you require further assistance, please contact the payroll support team by phone on (02) 8226 9618 or email <a href="mailto:payrollhe|pdesk@hays.com.au">payrollhe|pdesk@hays.com.au</a>

#### Superannuation

Superannuation is calculated based on the Sunday weekending date of when you are paid, not necessarily when you worked. Payments are made monthly in arrears by 28th of each month. For example, any payment made to you with a Sunday Pay Period date in June, will be paid by 28th July, and so forth.

#### **Policies**

#### Policy for Equal Employment Opportunity, Anti Harassment, Sexual Harassment & Bullying

Our Hays Policy for temporary contractors regarding Equal Employment Opportunity, Anti-Harassment, Sexual Harassment and Bullying has recently been updated please <u>click here</u> to view.

#### Working with Children Checks

Certain industries and professions require you to have a Working With Children Check. As a temporary worker or contractor of Hays, please read our policy <a href="here">here</a> which outlines your responsibilities should you be working around children and young people.

#### Refer a Friend

Join Hays referral program to be rewarded with a \$200 e-gift card for every eligible friend you refer.

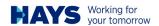

# **Entering timesheets**

· Click on 'Job Listing & Timesheet Entry' on the left hand panel to view all active all active jobs

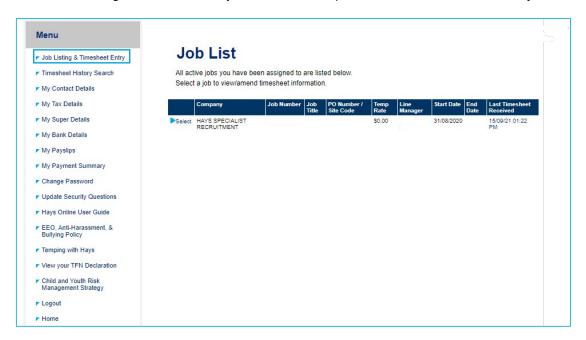

- · Click on 'Select' on the company's name
- · Leave 'Cost Code' empty unless you were provided with one

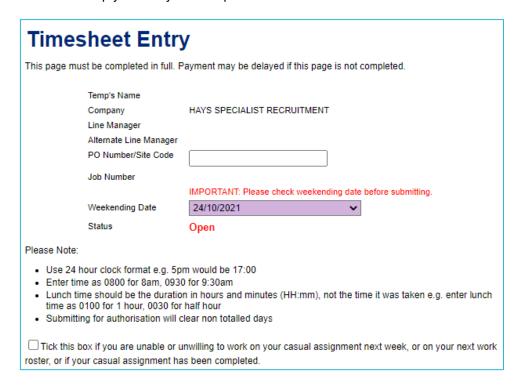

- · Select the 'Weekending' date from the drop-down menu
- Times should be entered as minutes and not decimals (eg 07:30 not 7:50)

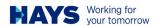

- Start filling in your timesheet, remember to use 24 hours format when needed (eg 15:30 for 3:30 PM) if you are on daily rate please leave the days not worked blank, 00:00 is midnight in our system
- · Scroll down and click on 'Submit for Authorisation' or 'Save' to save the timesheet

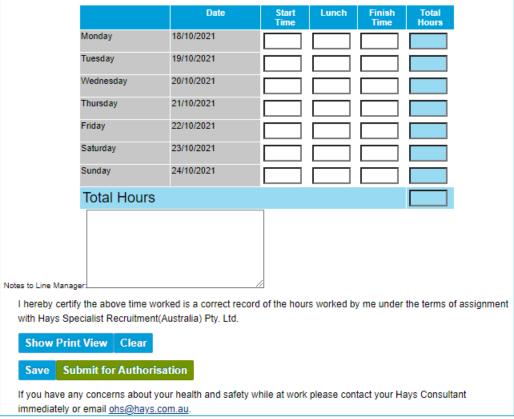

· You can save the timesheet before submission

## Viewing payslips

- · Click on 'My Payslip' on the left hand panel
- · Click on 'View' next to the Week Ending Date
- Click 'Open' to view the file (please note this will require having a PDF reader on your PC)

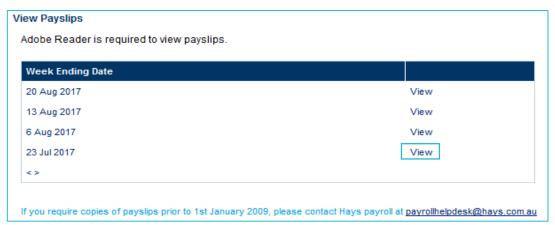

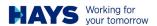

# Setup payslips via email

- · Click on 'My Payslip'
- Tick the box next to 'Receive Payslips by Email' (the date of consent will show automatically)
- Enter your email address in the 'Email Address to send Payslip' field
- · Enter your email again to Confirm
- · Click 'Save Details'

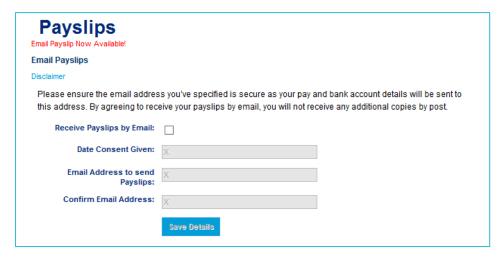

# Viewing payment summaries (group certificates) for years prior to 2019

- · Click on 'My Payment Summary'
- · Click on 'View' next to the year
- · Click 'Open' to view the file (please note this will require having a PDF reader on your PC)

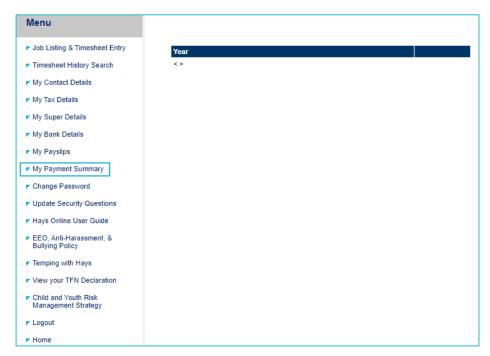

End of year summaries are now called Income Statements. Earning details are sent each week to the ATO so you are able to view your YTD earnings at any time via MyGov www.my.gov.au

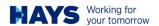

# Viewing timesheet history

- · Click on 'Timesheet History Search' on the left-hand panel
- Select the company you wish to check (leave it empty for all companies)
- Select the status of the timesheet you want to view (approved/rejected/both)
- Select the authoriser (leave it empty for all authorisers)
- Select the week ending date from the drop menu (leave it empty for all timesheets)
- · Click 'SEARCH'

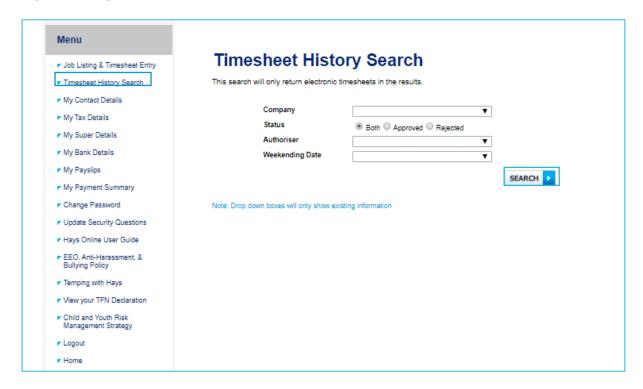

· Click on 'Display' to view the detailed timesheet

Click on a column heading to sort by that column, again to sort descending Weekending Authoriser **Auth Time** Temp Status Total (AEST) Date Name Time V Display 26/06/2016 Demo Approved 40:00 Demo Line 28/06/2016 Temp Manager 11:50:35 AM

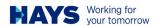

# **Changing your password**

- Click on 'Change Password' on the left hand panel
- · Enter your 'Current Password'
- Enter your 'New Password' Note: Your new password must be at least 8 characters, with one alpha, one numeric and one special character (eg @#!). Your new password cannot match your current password
- · Confirm your password by entering it again

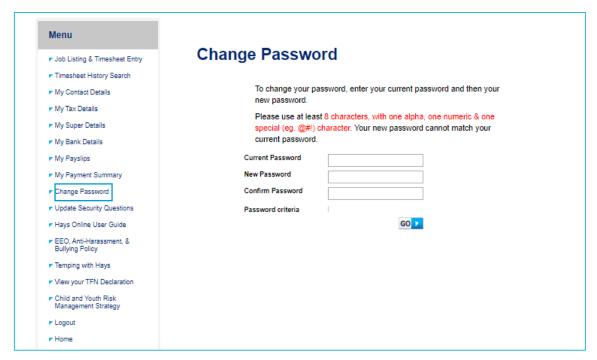

· Password criteria will change to Valid when the new password criteria are correct

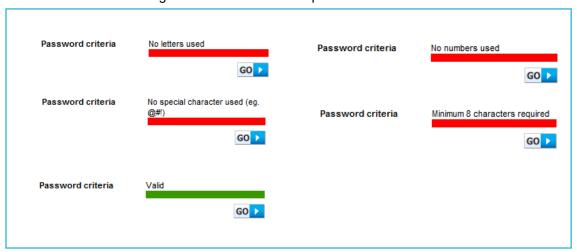

· Click 'GO'

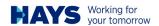

# Viewing/changing security questions

- · Click on 'Update Security Questions' on the left hand panel
- · Your current secret questions and answers will be displayed as below

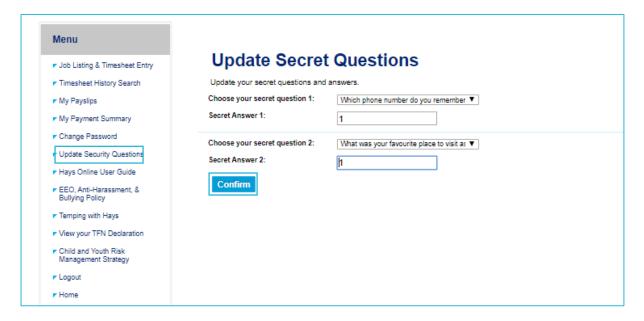

- · Change the questions from the drop-down menu and enter a new answer
- · Click 'Confirm' to save
- Note: if you do not want to give personal information you can simply choose an answer that you will remember

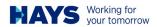

# Logout

- To log out of Hays Online, click on 'Logout' on the left hand panel
- Click 'GO' when the screen below appears

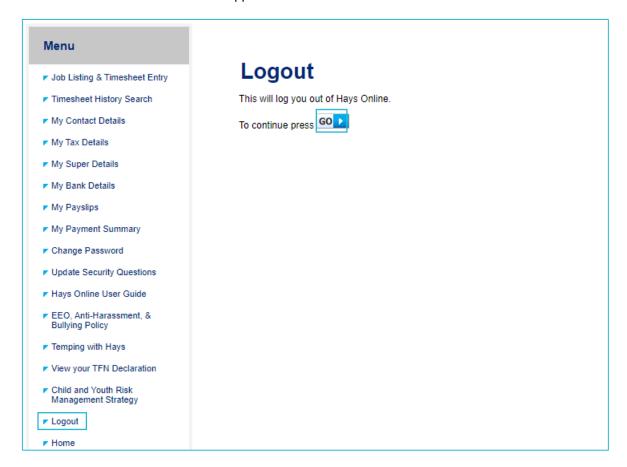

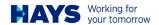

# **Troubleshooting**

#### Timesheet troubleshooting

#### Re-entering rejected timesheet

- · Click on 'Job listing & Timesheet Entry' on the left hand panel
- · Job list page will display all active jobs
- · Click on 'Select' next to the company name you want to submit a timesheet for

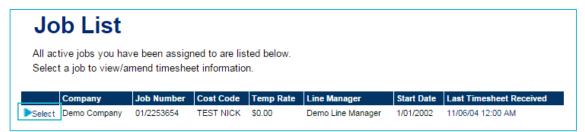

· Choose the weekending date from the drop menu

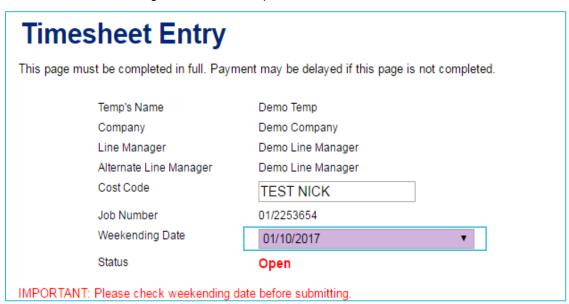

- If your Line Manager rejects your timesheet, you can simply re-enter the hours
- Please note if the timesheet was approved and then requested to be deleted you will need to submit a paper timesheet. Please contact your consultant to assist with this.

#### Unable to see your assignment

- · If you are unable to find your assignment under job listings please contact your consultant
- Please note that jobs will go inactive if no work is done for 4 weeks.

#### Nothing happens when clicking select to enter your timesheet

- Make sure the start date next to your job is correct
- · Call or email your consultant to advise, if emailing attach a screenshot if possible

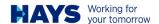

#### Login troubleshooting

#### The Hays website does not accept your password

• If the Hays website appears to be going in a loop and keeps taking you to verification page, this is likely the result of incorrect details being entered, eg your Employee ID or password

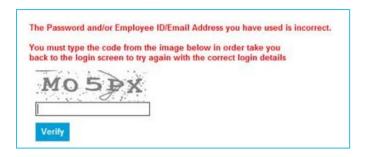

- · To return to the home page, enter the verification code and click verify
- To reset your password, click 'Click Here' under 'Forgotten Password'
- · Enter your 'Employee ID and click 'RESET'
- · You will receive an email with temporary password to your email address
- · Please note: if your account is locked you will not receive a temporary password
- If you do not receive a password please follow the steps below:
  - If you are not receiving a password using the forgotten password link your account may be locked, this is to protect your security after multiple failed attempts to login with the incorrect details
  - Please call or email your consultant and request they reset your account
  - An email with a temporary password will be received to your email address and your account, including your security details (password and security questions) will be reset
  - On receiving your new temporary password please login and update your password and security questions

#### You have received a new temporary password

- · Please log in with your new 4 digit password
- You will then be requested to change your password
- · Please re-enter the 4 digit password received using this as the 'Current Password'
- Please enter a 'New Password' Note: your new password must be at least 8 characters, with one alpha, one numeric and one special character (eg @#!?)
- · Confirm your password by entering it again
- · The 'Password criteria' field will change to green when your new password criteria is acceptable
- · Click 'GO'

#### Receiving server internal error

 A 'Server internal error' can occur when there is a large amount of traffic attempting to access the website, please wait and try again after 15 minutes

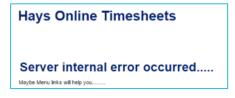

- If the 'Server internal error' continues to occur, please follow the steps below to troubleshoot your issue:
  - Attempt using a different web browser and/or using a different device (eg PC/phone/tablet)
  - If you are still receiving the error, please call your consultant or the Hays Payroll Helpdesk via payrollhelpdesk@hays.com.au